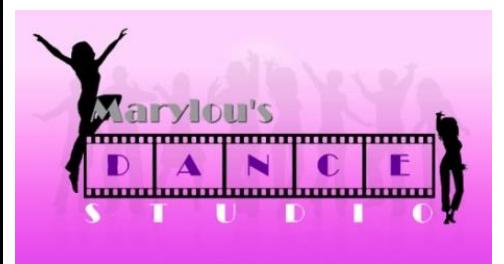

### **ONLINE REGISTRATION INSTRUCTIONS**

**\*\*PLEASE READ INSTRUCTIONS CAREFULLY & COMPLETELY BEFORE COMPLETING YOUR ONLINE REGISTRATION. \*\***

**1. Go to our website, [www.marylousdancestudio.com/register.](http://www.marylousdancestudio.com/register) Click the image to enter the registration page.**

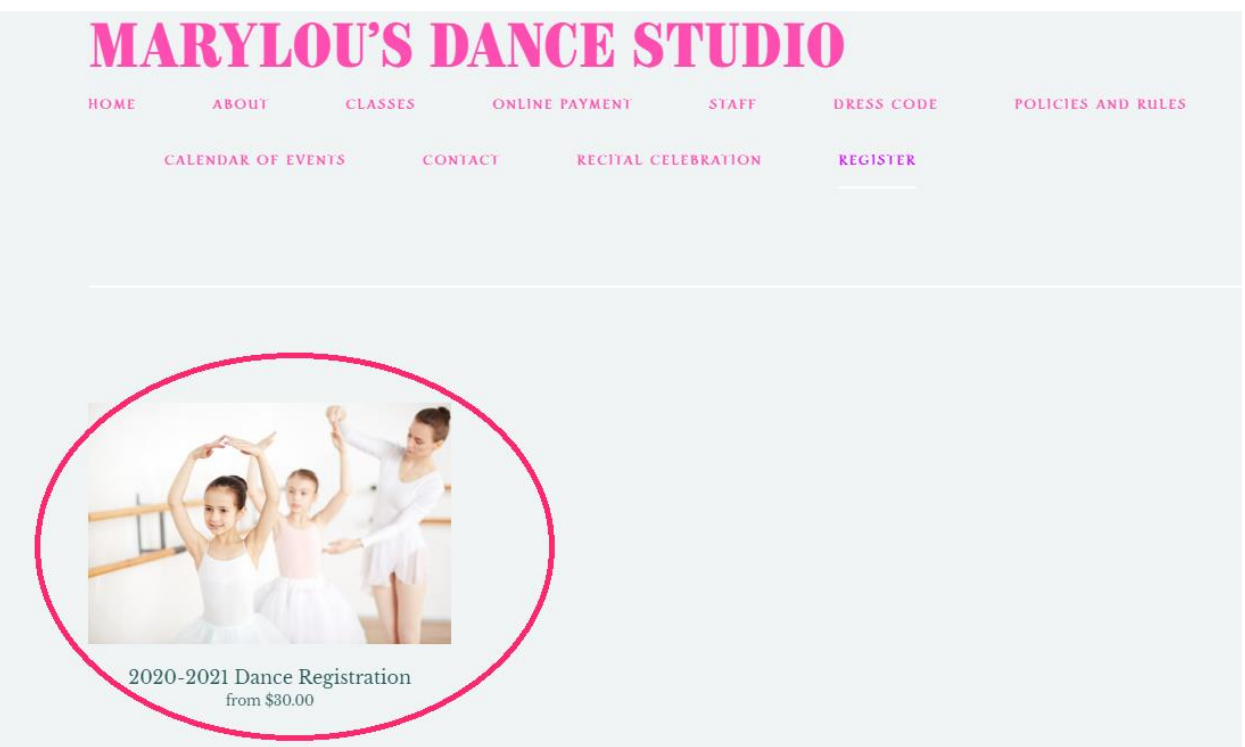

**\*\*IF YOU ARE REGISTERING MORE THAN ONE CHILD, REPEAT STEPS 2-5 FOR EACH CHILD. PLEASE REGISTER ONE CHILD AT A TIME.\*\***

#### **2. On the dropdown menu select the number of classes you are registering for.**

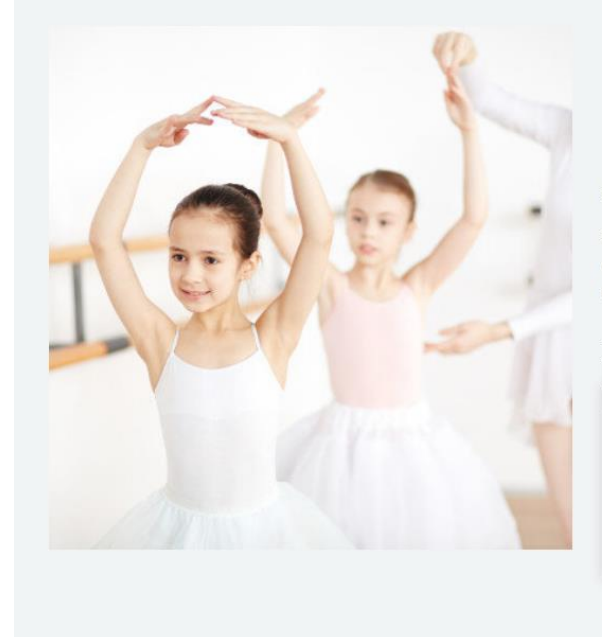

# 2020-2021 Dance Registration

from \$30.00

 $\overline{1}$  $\sqrt{2}$ 

 $34567$ 

 $\overline{\mathbf{8}}$ 

Please register ONE child at a time. Select the number of classes you are registering for. Then, continue to our registration page. Do not change the Quantity amount.

# of classes: Select # of classes  $\vee$  $\text{Select}\,\#$  of classes

#### **\*\*DO NOT CHANGE THE QUANTITY\*\***

**3. Click Add to Cart.**

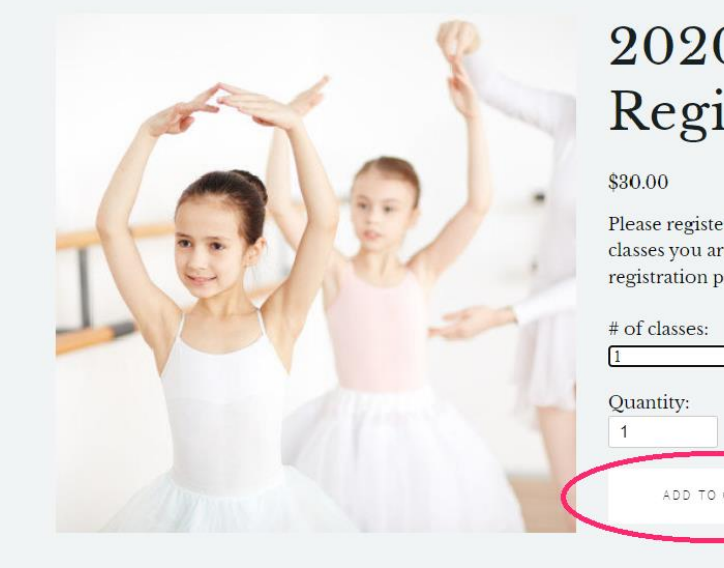

## 2020-2021 Dance Registration

Please register ONE child at a time. Select the number of classes you are registering for. Then, continue to our registration page. Do not change the Quantity amount.

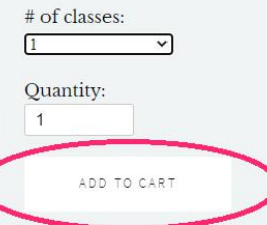

**4. After you click add to cart, your registration form will pop up. Please fill out the form completely. The number of classes you selected in step 2 should match the # of classes you check off on this form.**

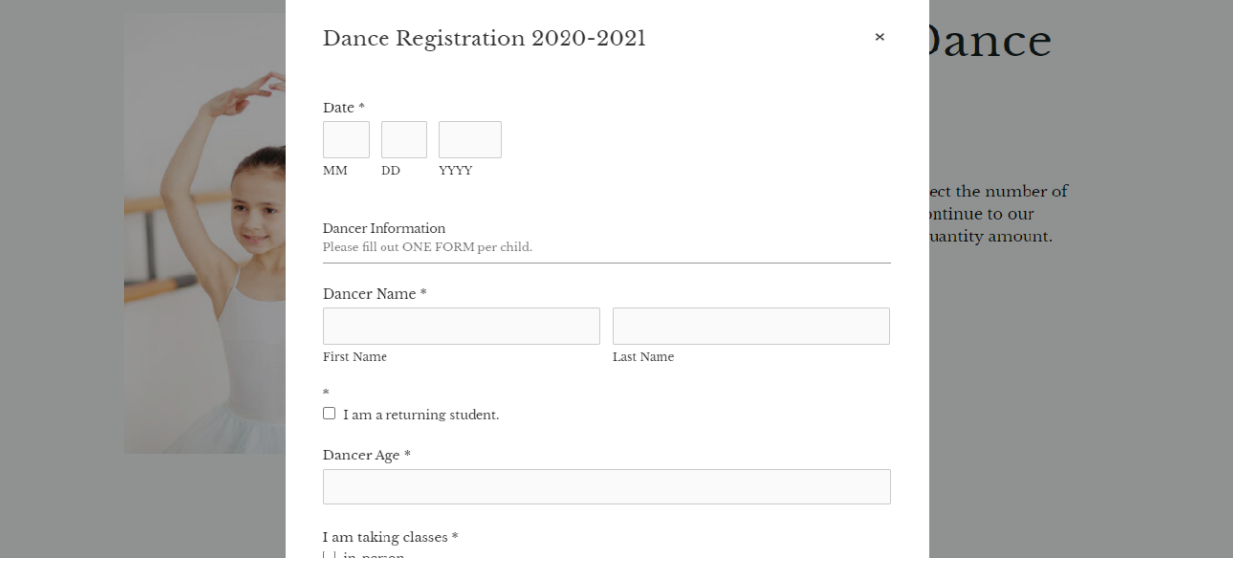

**5. Click Add to Cart.**

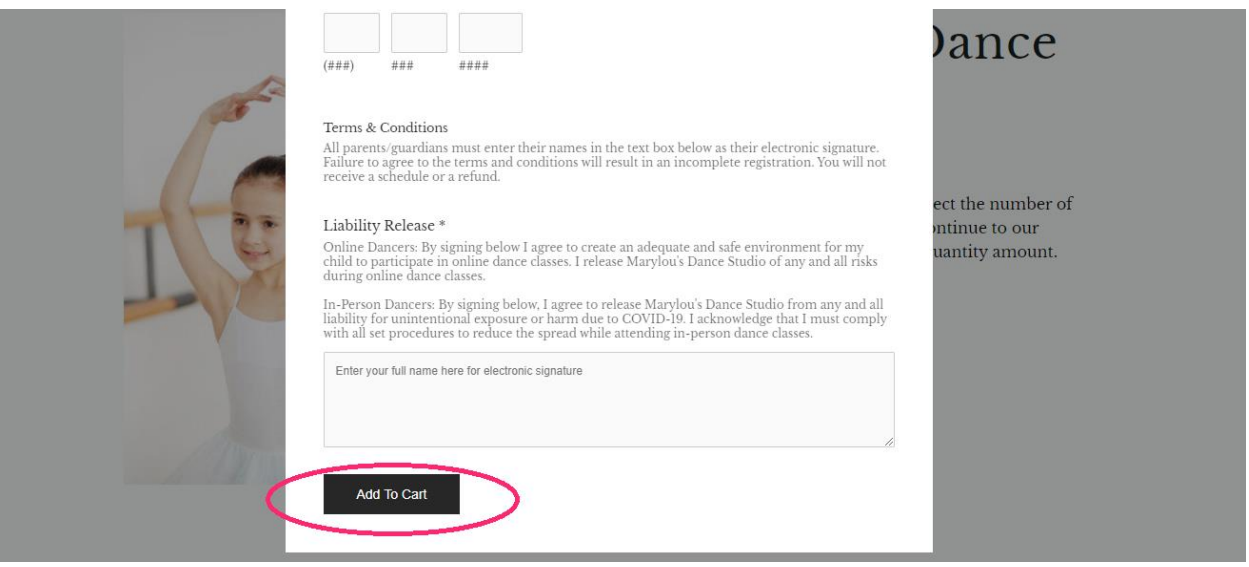

**\*\*If you are registering more than one child, repeat steps 2-5. The amount of items in your cart will reflect the number of children you are registering.\*\***

**6. Once added to the cart, you will see a box pop up in the right corner. Click that box to go to your shopping cart.**

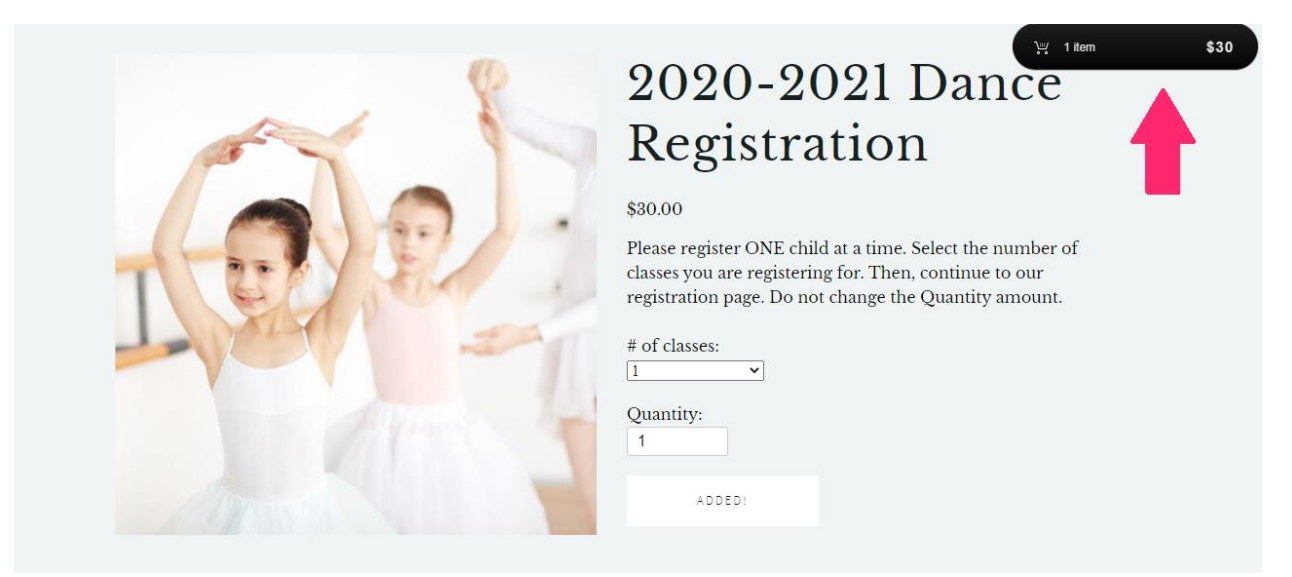

**7. You are now in your shopping cart. Please make sure all the information is correct and click checkout.**

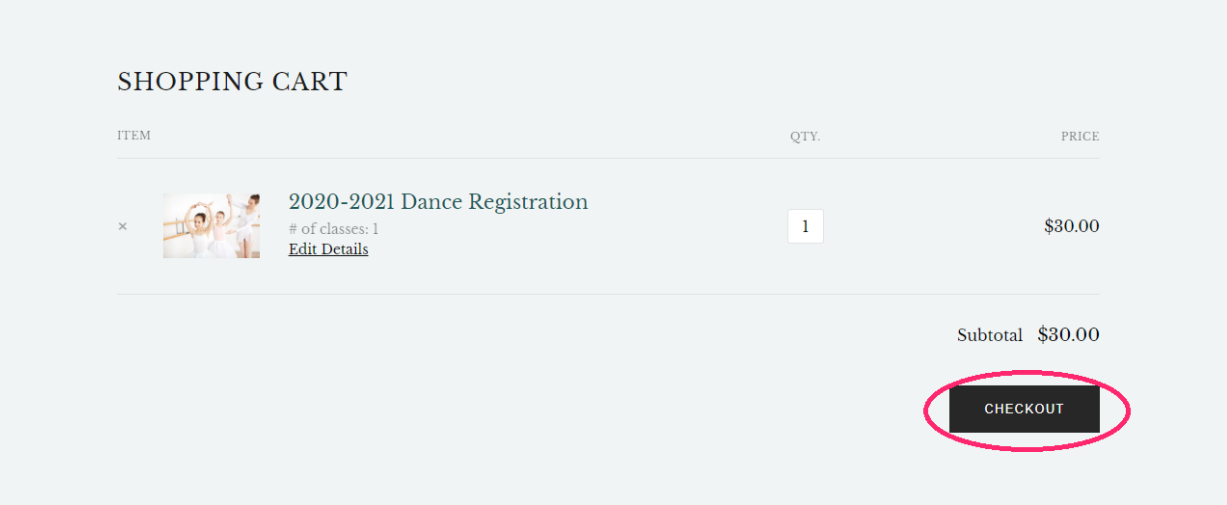

**8. Fill out your email and method of payment. Review your order and click purchase.**

![](_page_4_Picture_1.jpeg)

Marylou's Dance Studio

### **YOUR TRANSACTION IS COMPLETE, YOU ARE REGISTERED!**